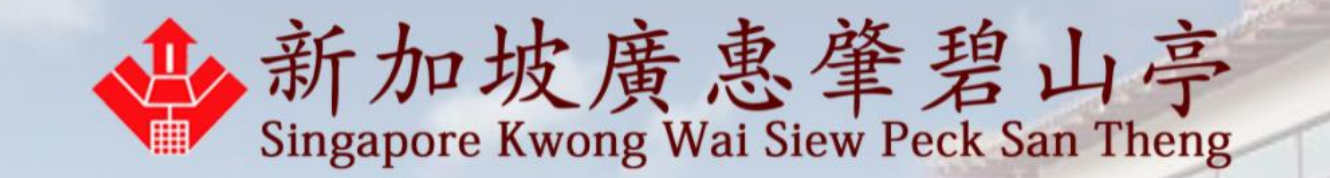

# How to make a prayer appointment

Last updated on 16 February 2022

#### 1. Enter your email address and submit for an OTP

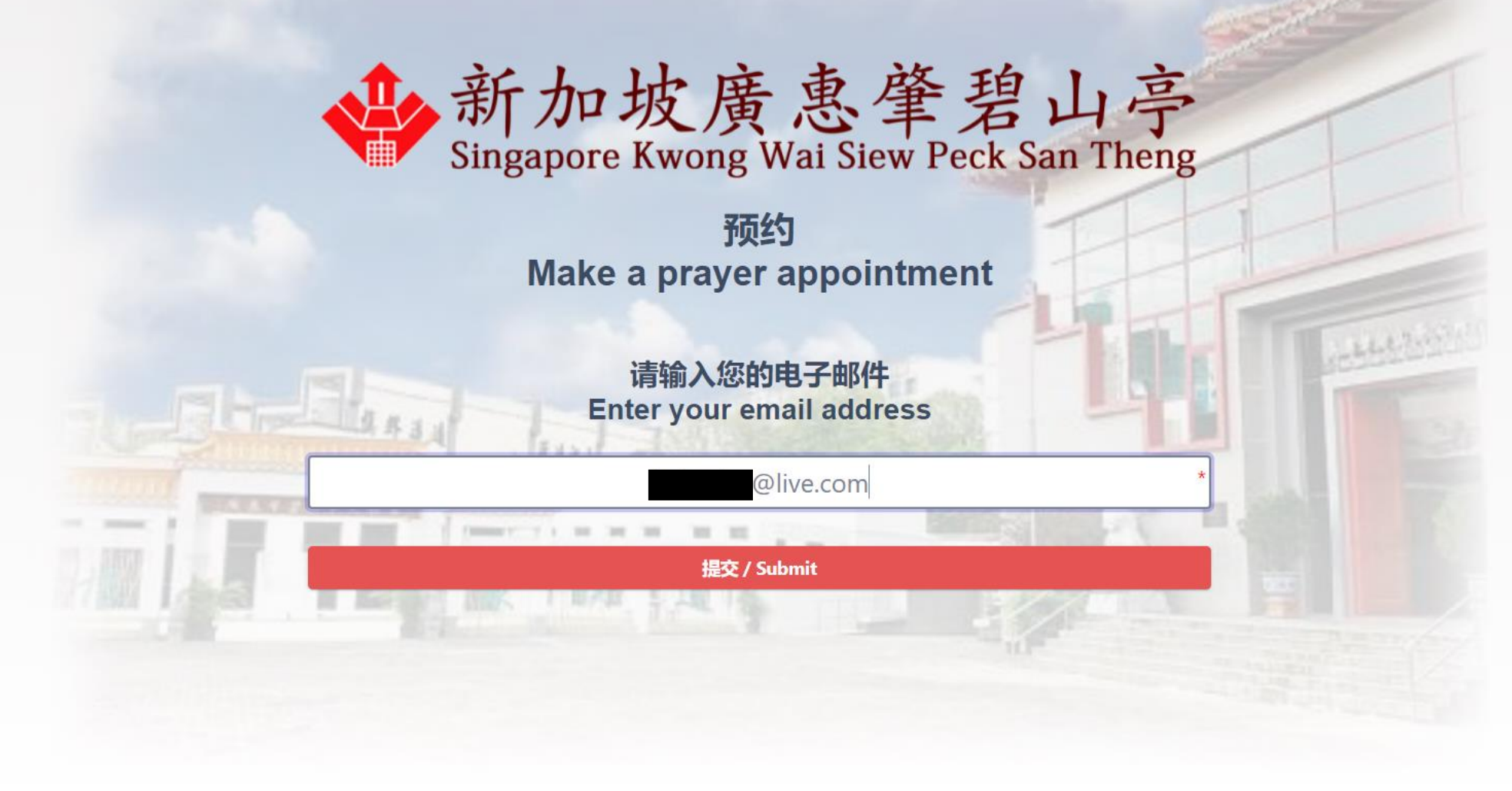

### 2. Check email for OTP sent

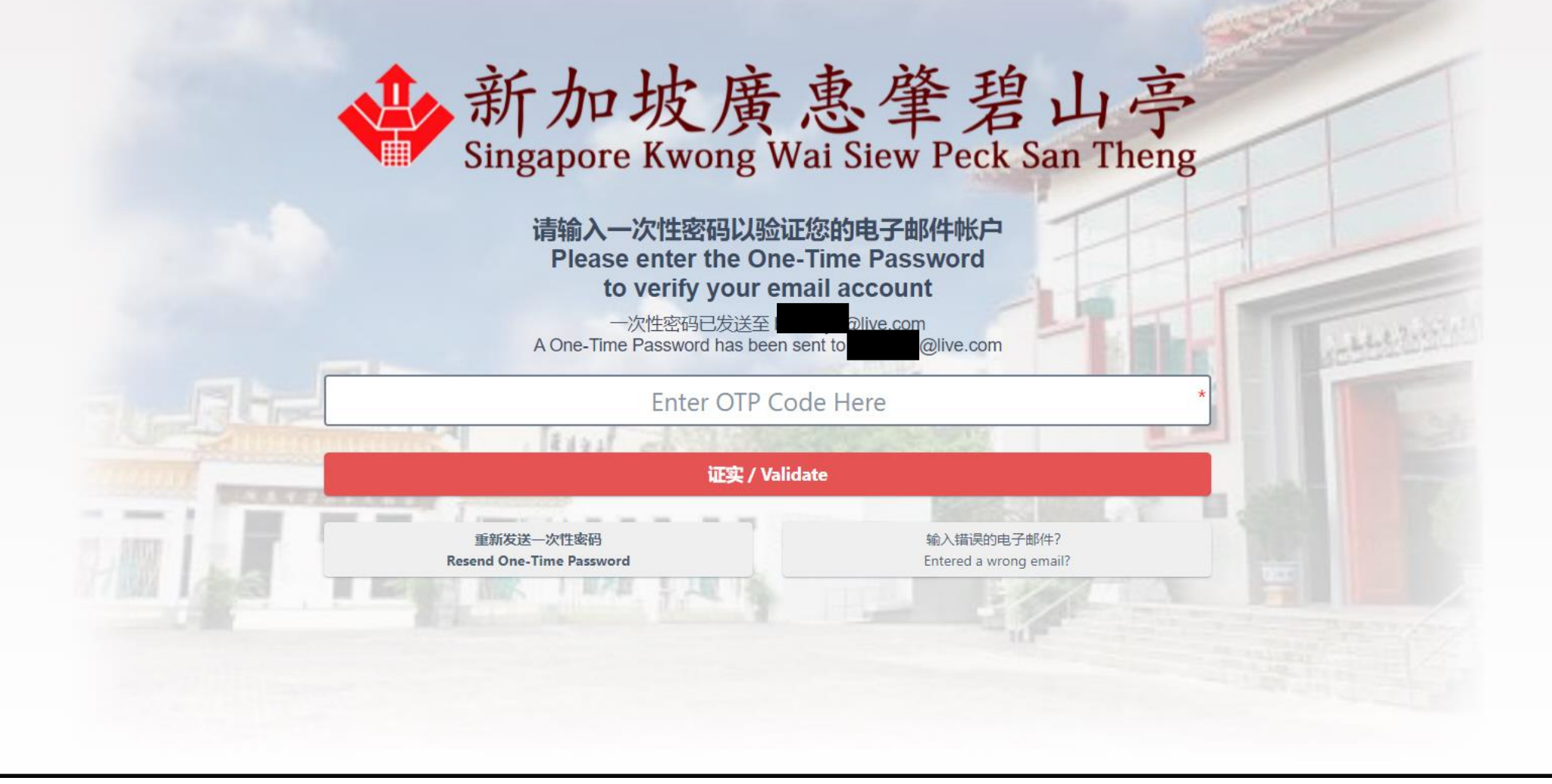

# 3. OTP may go into junk mail.

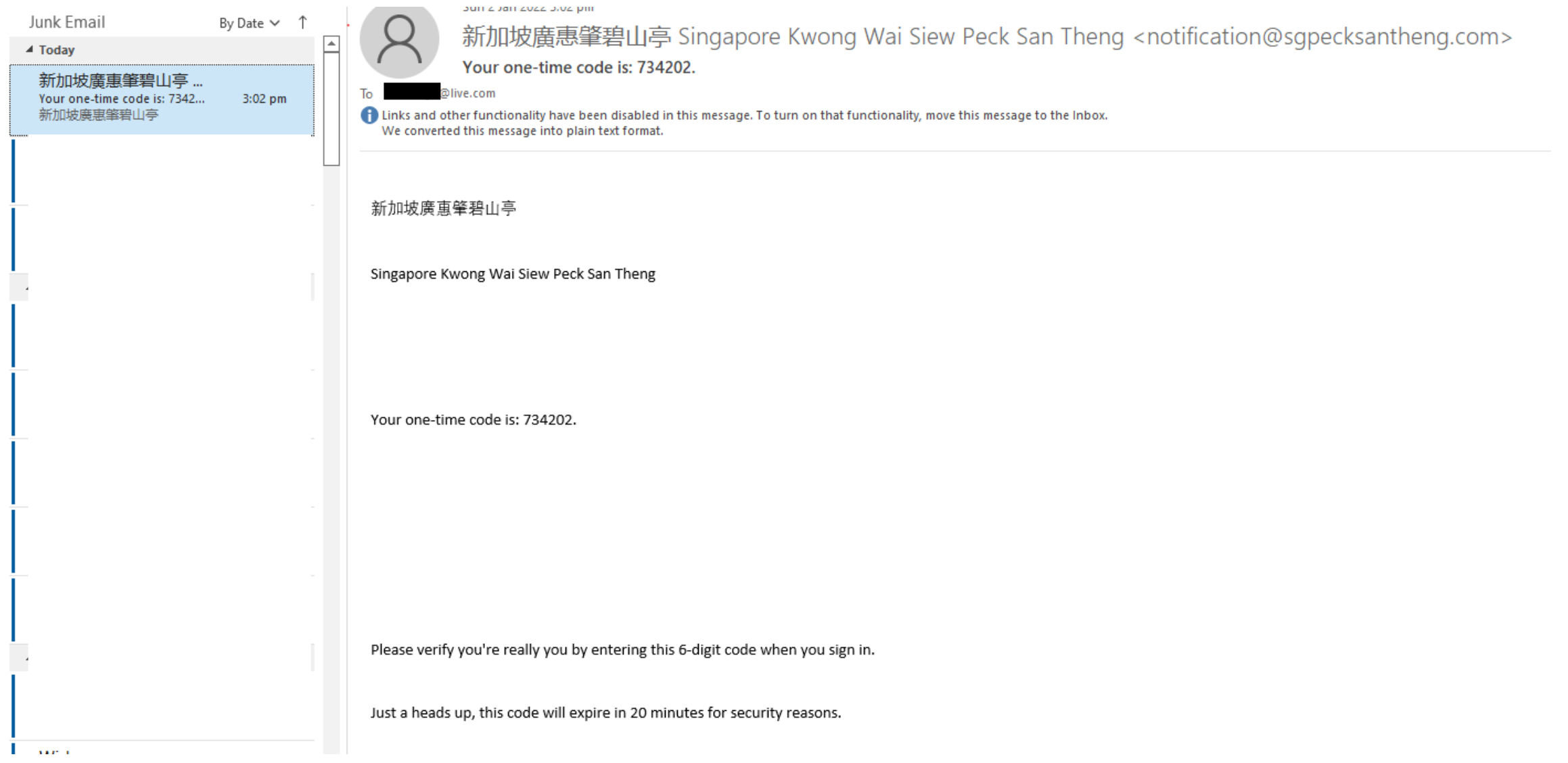

#### 4. Enter OTP to validate booking.

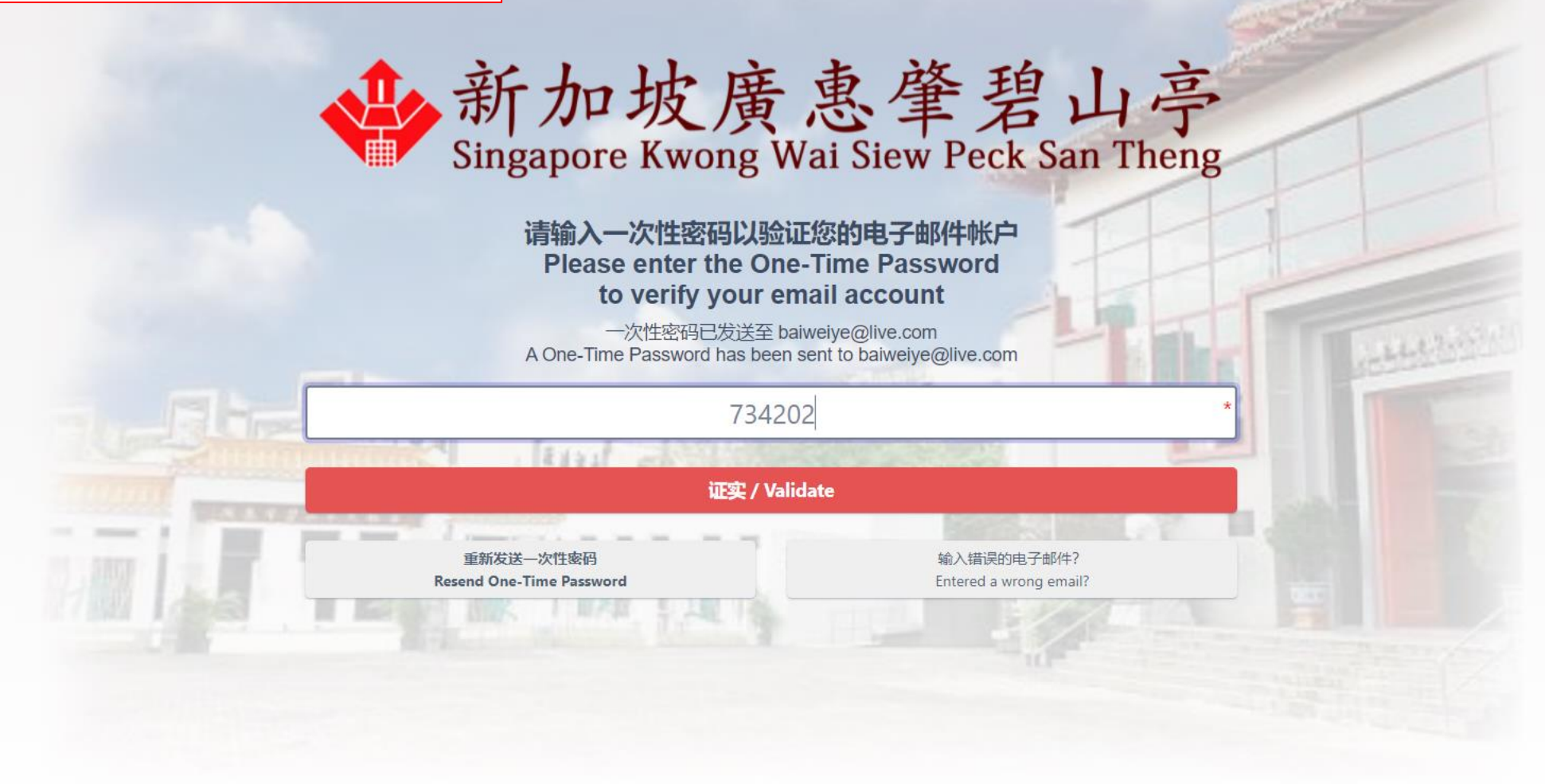

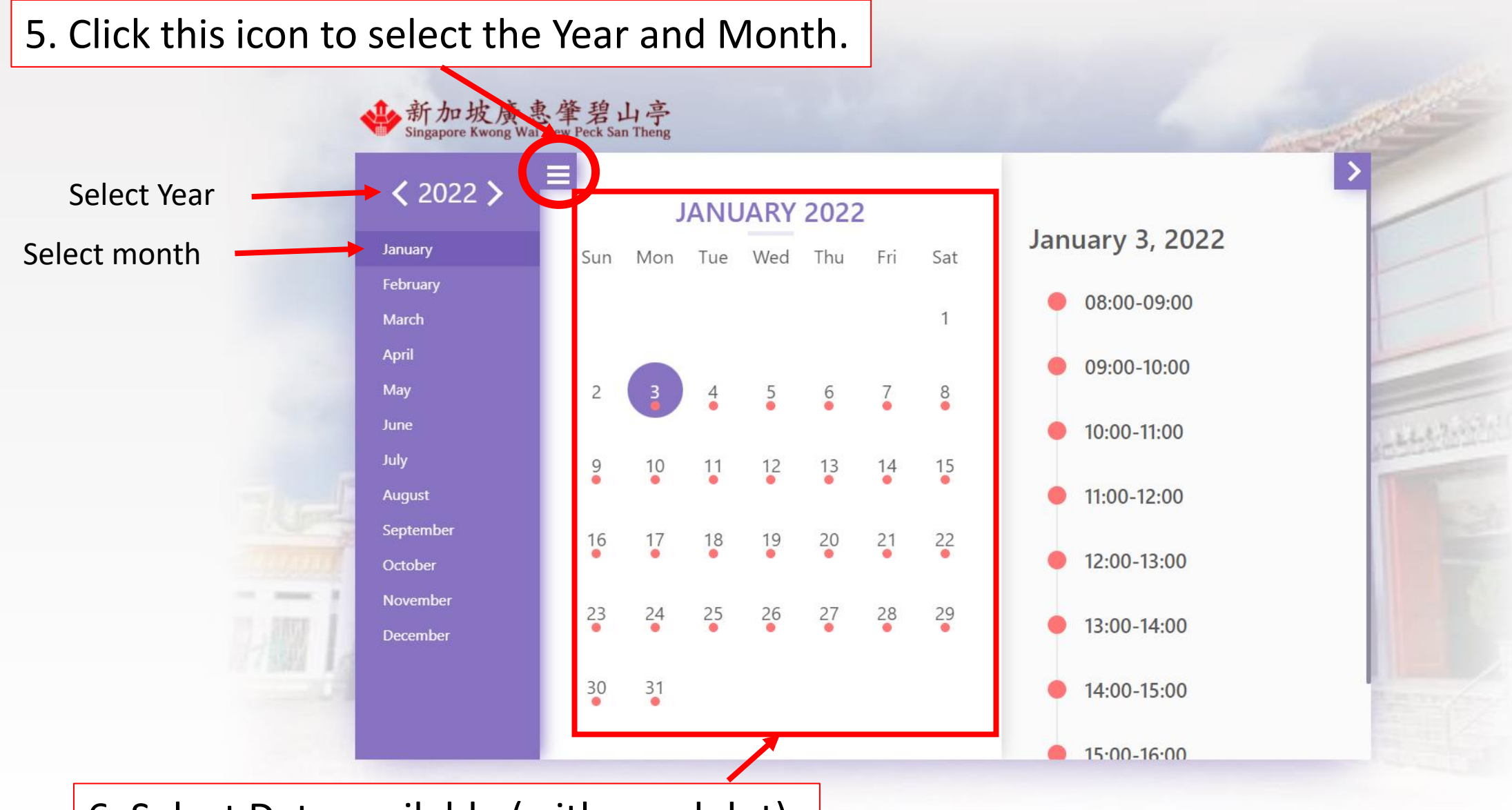

6. Select Date available (with a red dot).

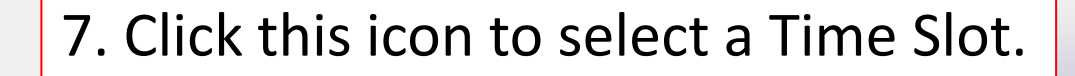

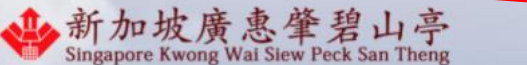

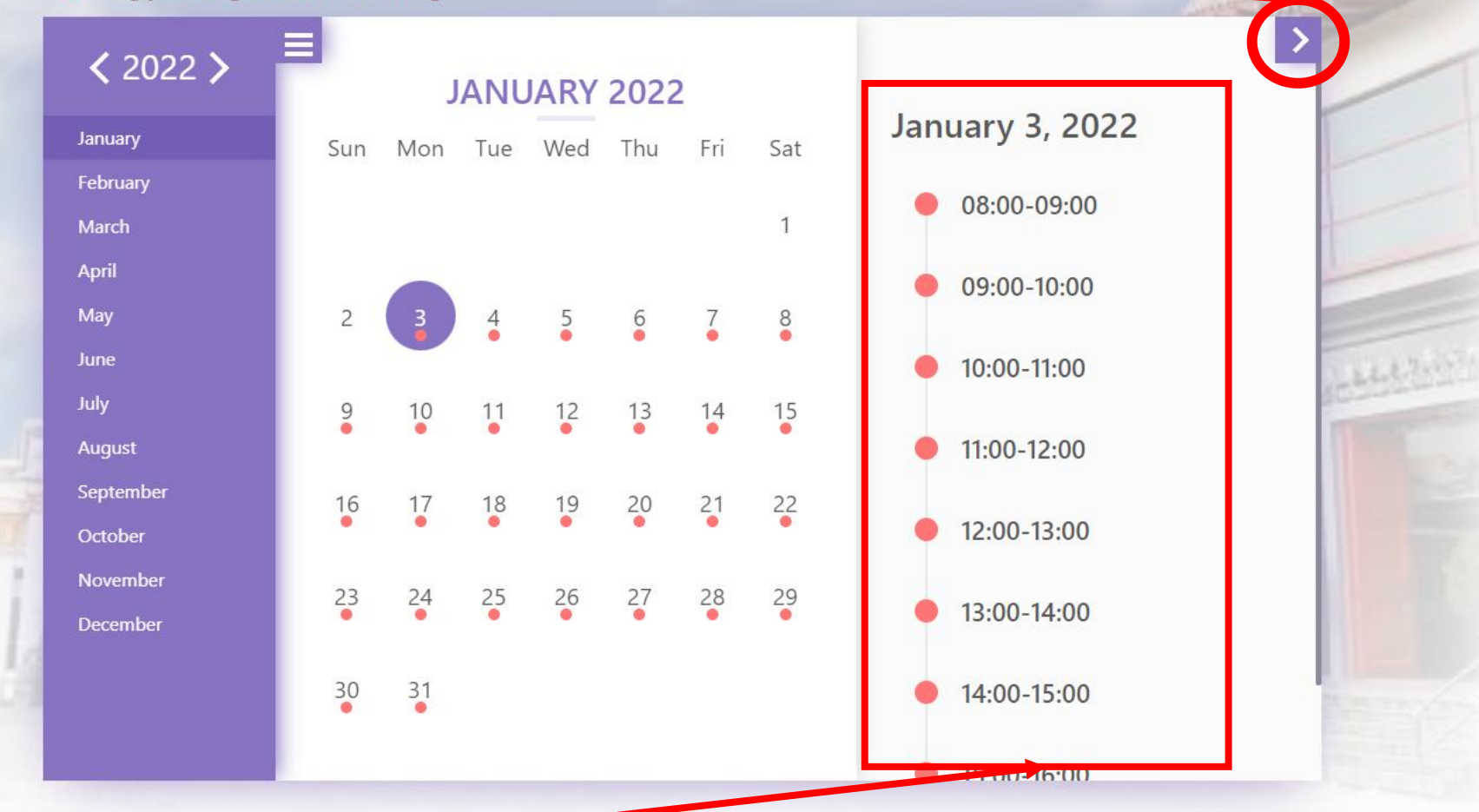

8. Select a Time Slot available.

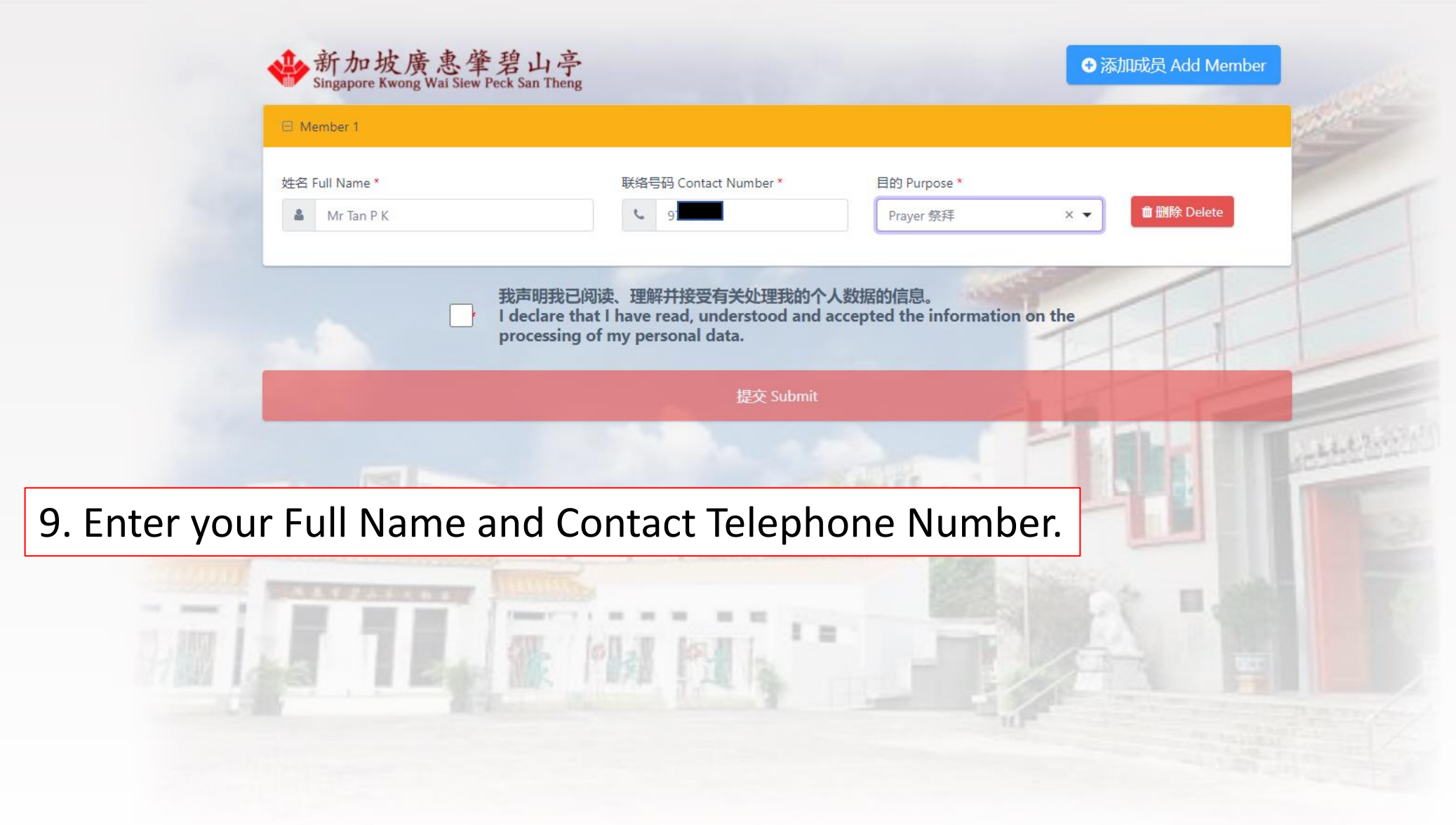

#### 10. Click the blue-coloured button to Add Member of the visit.

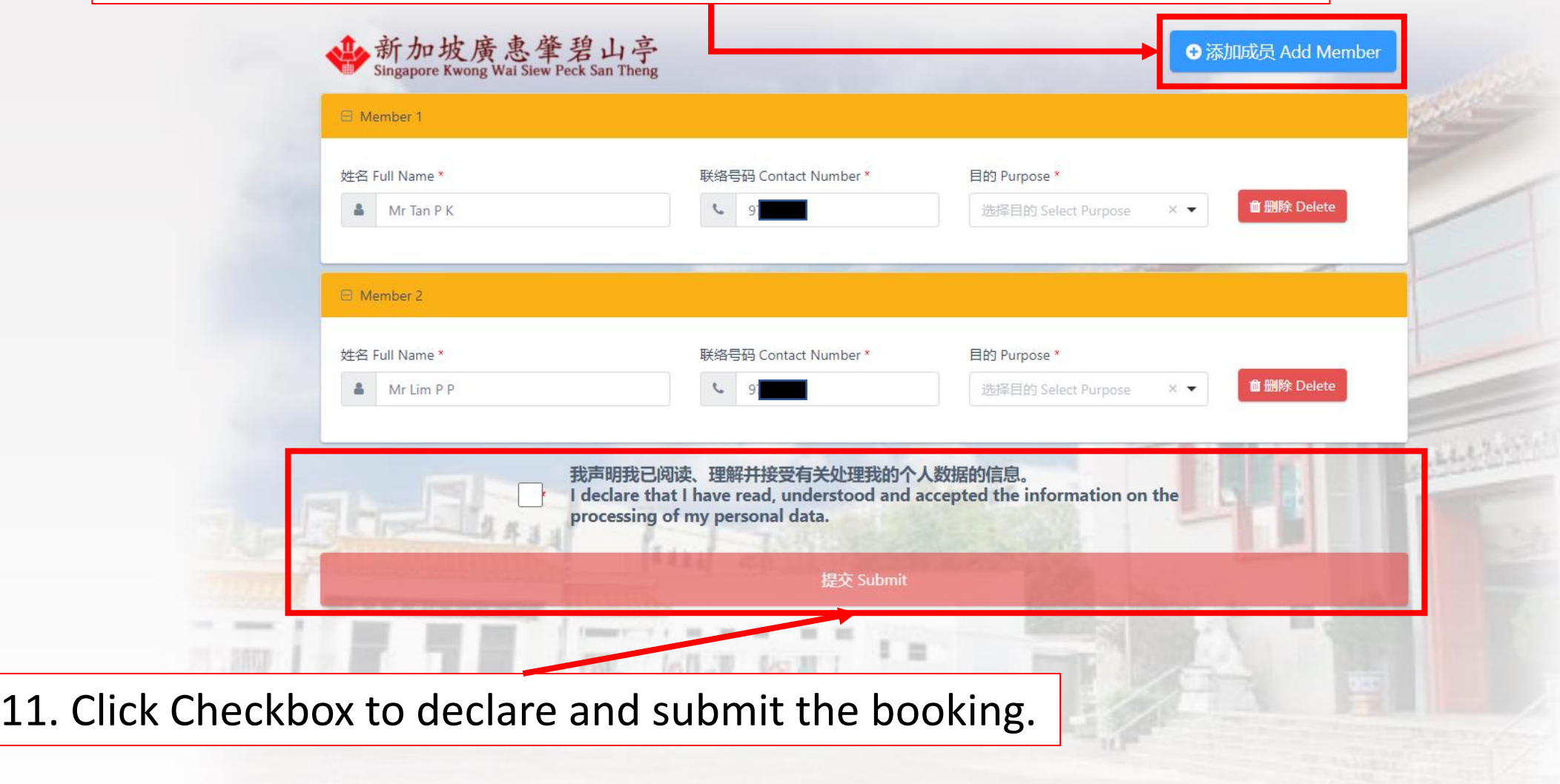

## 12. You will received a Confirmation.

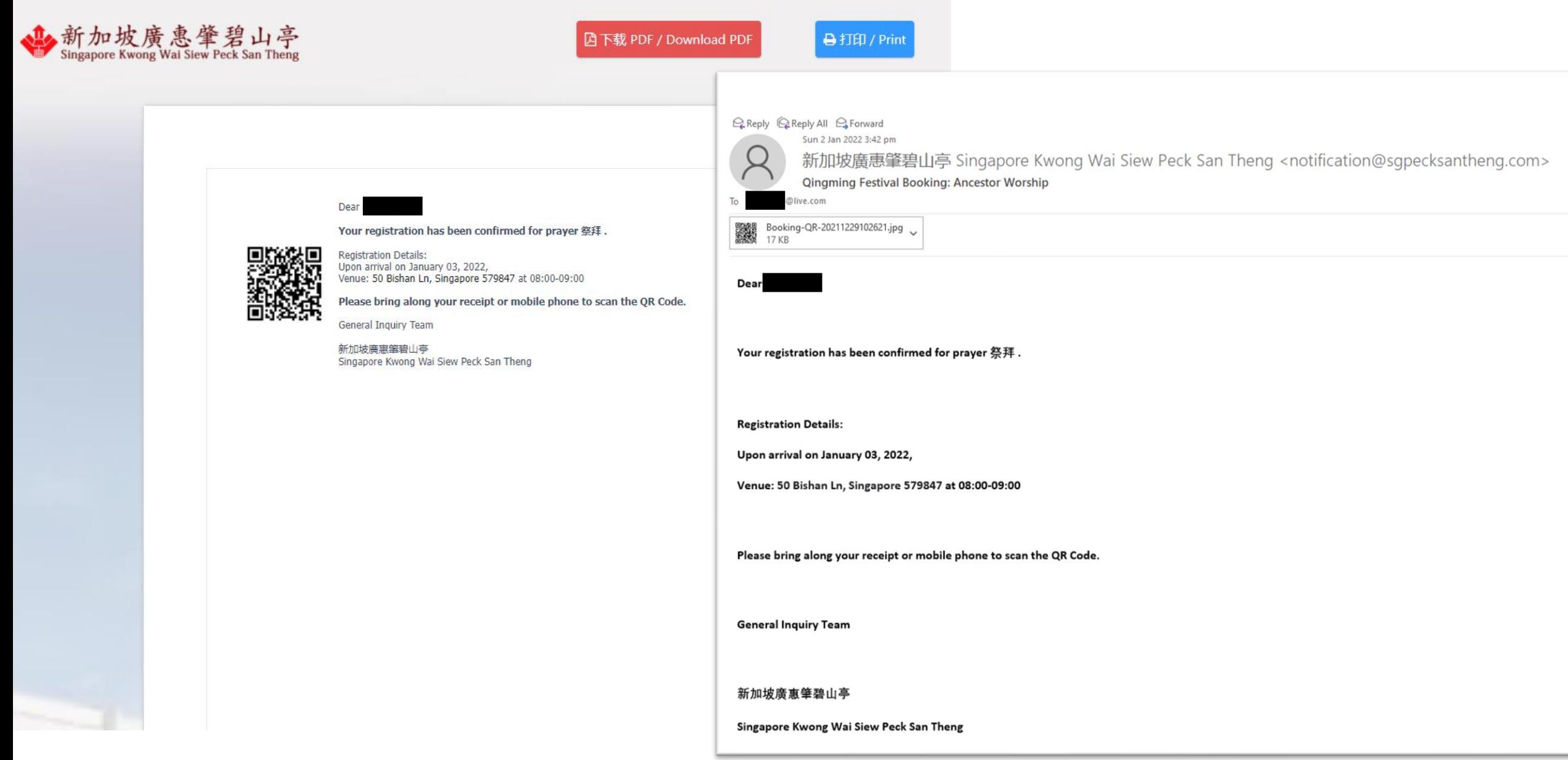

# Scroll down and click the button to Signout

■ 完成并退出 / Done & Signout